# **INSTALLATIONSANLEITUNG** Inbetriebnahme derApple TV Box **4K32 GB**

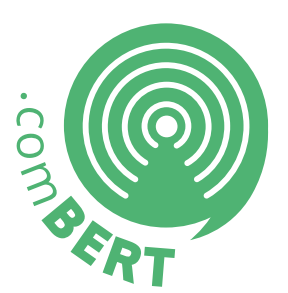

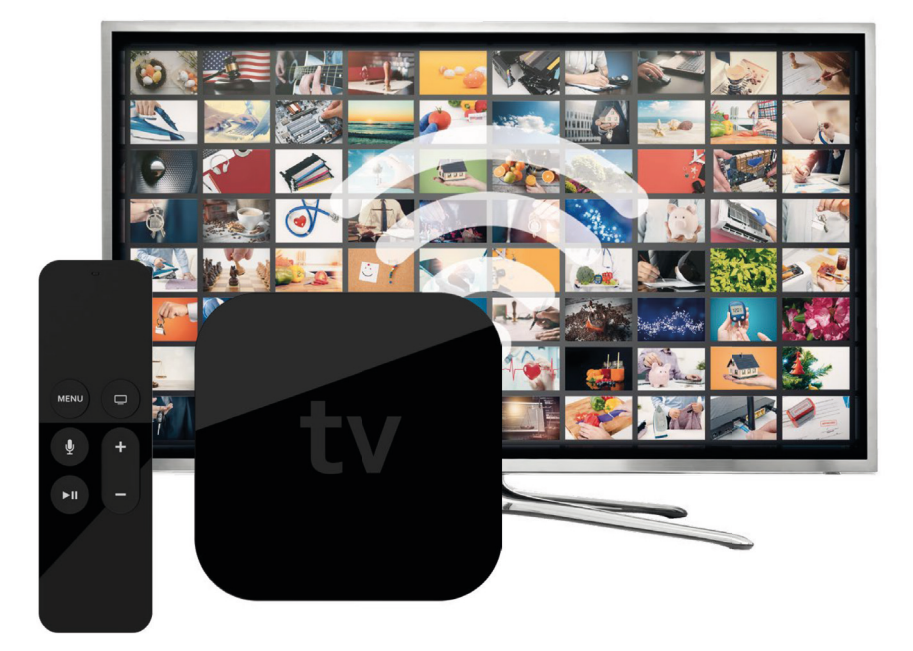

## Voraussetzungen Anforderungen der Apple TV Box

Um über Ihre Apple TV Box fernsehen zu können, benötigen Sie:

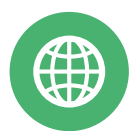

#### Internetzugang

(WLAN-Netzwerk oder Ethernet-Netzwerk per LAN Netzwerkkabel). Ihre Zugangsdaten haben Sie mit Ihrem vorkonfigurierten Router (FRITZ!Box) von uns erhalten.

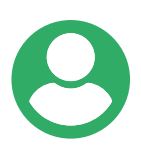

#### Apple-ID

Eine Apple-ID wird benötigt für die Verwendung Ihres Apple TV und das Herunterladen von Apps, wie zum Beispiel unserer TV App aus dem App Store. Sollten Sie keine Apple-ID besitzen, können Sie einen Account auf der Apple-ID-Webseit erstellen: appleid.apple.com

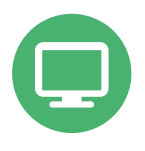

#### TV-Gerät/Display mit HDMI-Anschluss

Zudem benötigen Sie ein funktionierendes TV-Gerät mit einem HDMI-Anschluss. Dieser befindet sich meistens auf der Rückseite des Fernsehers.

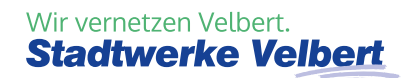

### **Installation** In wenigen Schritten zum Highspeed-Entertainment

Zur Einrichtung der Apple TV Box führen Sie einfach die folgenden Installationsschritte durch:

- **1** Schließen Sie die Apple TV Box mit dem beiliegenden Netzkabel an eine Stromquelle an und verbinden Sie die Box anschließend über das mitgelieferte HDMI-Kabel mit dem Fernsehgerät.
- **2** Schalten Sie Ihr Fernsehgerät ein und wählen Sie in den Einstellungen Ihres Fernsehgerätes den HDMI-Eingang, an den Ihre Apple TV Box angeschlossen ist.
- **3** Schalten Sie Ihr Apple TV mit der Apple TV Remote (Fernbedienung) ein. Mehr Informationen zur Funktionsweise Ihrer Apple TV Remote können Sie der mitgelieferten Kurzübersicht entnehmen.
- **4** Stellen Sie Sprache und Land ein. Streichen Sie dazu auf der Touch-Oberfläche der Apple TV Remote (Fernbedienung) nach oben.
	- **a** Einrichtung über Ihr iOS Gerät iPad oder iPhone. (Automatische Übertragung von Apple-ID und WLAN-Einstellungen. Bluetooth und WLAN müssen aktiviert sein). Wählen Sie hierfür "Mit Gerät einrichten".
	- **b** Manuelle Einrichtung: Wählen Sie "Manuell konfigurieren" und folgen Sie den Bildschirmanweisungen für die Verbindung mit Ihrem WLAN-Netzwerk und der Anmeldung mit Ihrer Apple-ID.
- **5** Loggen Sie sich mit Ihrem Google-Konto ein: Geben Sie dafür die E-Mail-Adresse und das Passwort Ihres Google-Kontos direkt über den Bildschirm ein. Nach Einrichtung Ihres Apple TV wird der Home-Bildschirm angezeigt. Hier befinden sich zahlreiche vorinstallierte Apps wie die Apple TV App und der Apple App Store.
- **6** Installieren Sie das DNS:NET Fernsehpaket auf Ihrem Apple TV durch Download der blip.TV-App im App Store. Nach dem Aufrufen der blip.TV-App und der Eingabe Ihrer Zugangsdaten (E-Mail-Adresse und Passwort) haben Sie Zugriff auf alle in Ihrem gebuchten Paket enthaltenen TV-Sender. Mehr Infos zum App Store und zum Download von Apps finden Sie hier: support.apple.com/de-de/guide/tv/atvb5a7dd799/tvos

Wenn Sie die Einrichtung Ihrer Apple TV Box nicht über eine WLAN-Verbindung vornehmen möchten, können Sie diese auch über ein LAN Netzwerkkabel (nicht im Liefer umfang enthalten) direkt mit dem mitgelieferten und von uns vorkonfigurierten Router (FRITZ!Box) verbinden.

Ausführliche Hinweise und weiterführende Informationen zur Einrichtung Ihrer Apple TV Box 4K 32 GB können Sie dem Benutzerhandbuch entnehmen: support.apple.com/de-de/guide/tv/welcome/tvos Hilfe zu Ihrem Apple Produkt erhalten Sie weiterhin unter: support.apple.com/de-de/apple-tv

Bei technischen Problemen kontaktieren Sie bitte unseren Support:

### .com**BERT Kundenservice**

Tel. 02051/988-111 Servicezeiten: Montag – Sonntag 08.00 – 20.00 Uhr E-Mail: combert@stwvelbert.de

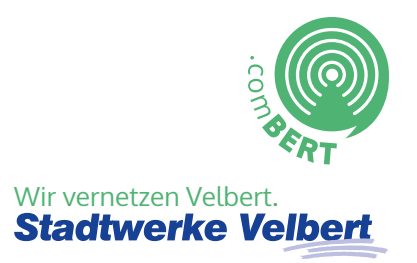